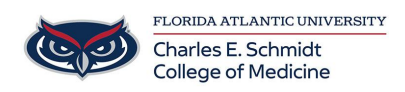

[Knowledgebase](https://comsupport.fau.edu/focus-win/kb) > [Email and Collaboration](https://comsupport.fau.edu/focus-win/kb/email-and-collaboration-2) > [Outlook: Create a rule](https://comsupport.fau.edu/focus-win/kb/articles/outlook-create-a-rule)

Outlook: Create a rule Marcelle Gornitsky - 2018-07-03 - [Email and Collaboration](https://comsupport.fau.edu/focus-win/kb/email-and-collaboration-2)

## **Step 1: Choose an Outlook rules template**

- 1. Choose **Rules** > **Manage Rules & Alerts** from the ribbon or choose the **File** tab and then choose **Manage Rules & Alerts**.
- 2. In the **Rules and Alerts** dialog box, on the **E-mail Rules** tab, choose **New Rule**.
- 3. In the **Rules Wizard**, under **Step 1: Select a template**, pick one of the default templates under **Stay Organized**, **Stay Up to Date**, or, **Start from a blank rule**.

## **Step 2: Edit the rule description**

Each one of the rule templates that you chose in Step 1 has slightly different options for Step 2. When the options require you to make a choice, for example to specify a sender or choose a folder, the option will be underlined. For this example, we've picked one of the most common rules, to move messages from someone to a folder.

- 1. Choose **people or public group** in the edit description box to display your address book. Either choose a name from your address book or type the person's address in the **From** box, then choose **OK**.
- 2. Choose **specified** to display a list of your folders. You can choose an existing folder or choose **New** to create a new folder. When you've selected the appropriate folder, choose **OK**.

If you want to explore advanced options for the rule, choose **Next** and then skip to Advanced Rule Options, below. Otherwise,

choose **Finish**. This returns you to the **Rules and Alerts** window. From here, you can create another rule or choose **OK** to save your changes.

[Click here for more information](https://support.office.com/en-us/article/manage-email-messages-by-using-rules-c24f5dea-9465-4df4-ad17-a50704d66c59#bkmk_designcustomrule)